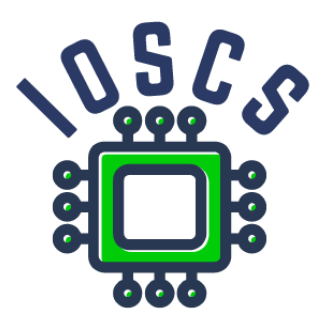

**Project: Innovative Open Source Courses for Computer Science**

## **Zpracování bezdrátových signálů v prostředí GNU Radio Laboratoř**

**Wojciech Sałabun West Pomeranian University of Technology in Szczecin**

### **Innovative Open Source Courses for Computer Science**

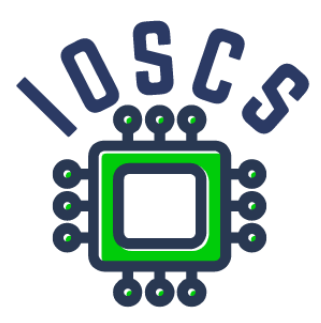

This teaching material was written as one of the outputs of the project "Innovative Open Source Courses for Computer Science", funded by the Erasmus+ grant no. 2019-1-PL01-KA203-065564. The project is coordinated by West Pomeranian University of Technology in Szczecin (Poland) and is implemented in partnership with Mendel University in Brno (Czech Republic) and University of Žilina (Slovak Republic). The project implementation timeline is September 2019 to December 2022.

## **Project information**

Project was implemented under the Erasmus+. Project name: **"Innovative Open Source courses for Computer Science curriculum"** Project nr: **2019-1-PL01-KA203-065564** Key Action: **KA2 – Cooperation for innovation and the exchange of good practices** Action Type: **KA203 – Strategic Partnerships for higher education**

#### **Consortium**

ZACHODNIOPOMORSKI UNIWERSYTET TECHNOLOGICZNY W SZCZECINIE MENDELOVA UNIVERZITA V BRNE ZILINSKA UNIVERZITA V ZILINE

#### **Erasmus+ Disclaimer**

This project has been funded with support from the European Commission. This publication reflects the views only of the author, and the Commission cannot be held responsible for any use which may be made of the information contained therein.

#### **Copyright Notice**

This content was created by the IOSCS consortium: 2019–2022. The content is Copyrighted and distributed under Creative Commons Attribution-ShareAlike 4.0 International License (CC BY-SA 4.0).

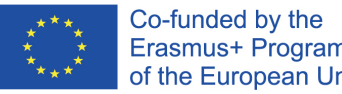

Erasmus+ Programme of the European Union

## Laboratórium 1. Úvod do rádia GNU

GNU Radio je slobodný softvér, ktorý umožňuje používateľovi navrhovať a implementovať spracovanie signálu bez potreby hardvéru, ako je generátor signálu alebo osciloskop. Umožňuje generovanie kódu pre Python a je alternatívou k programom Matlab alebo LabView. Súbory projektu sa ukladajú s príponou .grc.

Softvér si môžete stiahnuť zo stránky https://www.gnuradio.org/.

Podrobná dokumentácia je k dispozícii na adrese https://www.gnuradio.org/docs/.

Po vytvorení projektu sa v pracovnom priestore objavia 2 základné komponenty

- Možnosti projektu
- Premenná určujúca vzorkovaciu frekvenciu systému

Základný prvok rozhrania GNU Radio

- List komponentov prostredia GRC pravá strana
	- **–** Komponenty sa pridávajú pretiahnutím položky zo zoznamu do hlavnej oblasti
- Konzola programu s deklarovanými premennými spodná časť grafického rozhrania
- Pracovná plocha s panelom nastavení horná časť grafického rozhrania
	- **–** štartovanie programu
	- **–** generovanie kódu do súboru Python s príponou .py
	- **–** ukončenie činnosti programu

Základné komponenty

- Options hlavné parametre programu (názov, popis, ID projektu), pole Generate Options musí byť nastavené, inak sa vráti chyba
- Variable premenná v programe, nastavte ID a hodnotu
- Signal Source (karta Waveform generators) blok, ktorý vytvorí zdroj signálu s vybranými parametrami, nastaví frekvenciu, amplitúdu, offset, tvar signálu, typ dát, nastaví typ dát ako float
- Multiply násobenie dvoch signálov, analogicky môžete použiť iné matematické operátory, ako sú Add, Subtract, Divide a logické operátory, ako sú And, Or, Xor, Not. Bloky sa spájajú jedným kliknutím na jeden z nich a potom na vybraný operátor.
- Grafické komponenty
	- **–** Sink umožňuje vizualizovať navrhnutý signál, je potrebné zadať dátový typ float
	- **–** Panel nastavení grafu
- Rational Resampler blok používaný na zmenu vzorkovacej frekvencie signálu
- Throttle blok používaný na generovanie grafov v reálnom čase, obmedzuje použitý počet bitov prechádzajúcich komponentom
- Audio Sink na prehrávanie zvuku zo signálu pomocou zvukovej karty, typická hodnota vzorkovacej frekvencie je 48 kHz
- Operátory na súboroch
	- **–** Wav File Source čítanie údajov zo súboru
	- **–** Wav File Sink zápis údajov do súboru

- Zostavte 5 rozložení s rôznymi vlastnosťami
	- **–** use matematické a logické operátory
	- **–** Používajte rôzne nastavenia pre generovaný signál
- Použite umývadlo na vizualizáciu obvodov
	- **–** Používanie rôznych nastavení na zobrazenie grafov

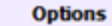

Title: L1 Output Language: Python Generate Options: QT GUI

Variable Id: samp\_rate Value: 512

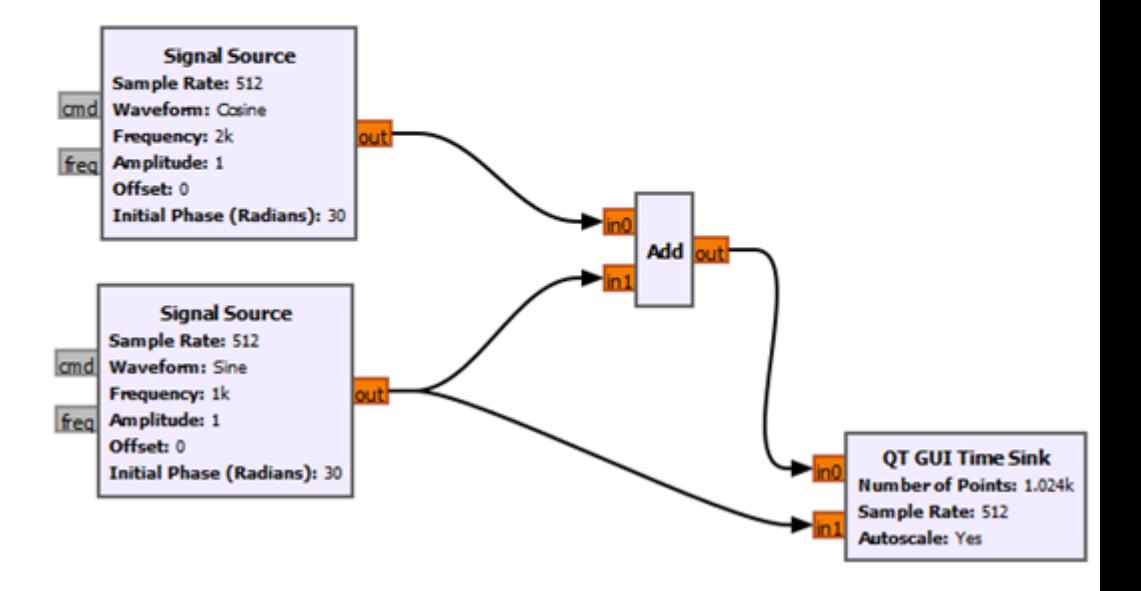

Obrázek 1: Príklad rozloženia.

## Laboratórium 2. Reprezentácia signálov v časovej a frekvenčnej oblasti

Cieľom laboratória je skúmať výkonnosť systémov reprezentujúcich signály v časovej a frekvenčnej oblasti. Okrem toho analyzujte a porovnávajte získané výsledky navzájom a skúmajte vlastnosti signálu pri pevne stanovených parametroch.

Podrobná dokumentácia je k dispozícii na adrese https://www.gnuradio.org/docs/. Ak chcete vytvoriť obvod na vizualizáciu signálu v časovej oblasti, použite bloky, ktoré ste sa naučili na predchádzajúcich hodinách. Ak chcete vytvoriť obvod na reprezentáciu signálu vo frekvenčnej oblasti, použite nasledujúce funkčné bloky.

- FFT hlavný blok implementujúci rýchlu Fourierovu transformáciu
	- **–** FFT Size počet vzoriek použitých na výpočet FFT
	- **–** Forward/Reverse či sa má použiť FFT alebo iFFT
	- **–** Window aký typ okna sa má použiť pre každú sadu pred vykonaním FFT, predvolená možnosť je blackmanharris, popisuje, koľko bodov má byť v každom okne, veľkosť musí zodpovedať hodnote parametra FFT Size
	- **–** Shift či sa má vykonať posun FFT, možno vykonať len pre komplexné vstupné údaje
	- **–** Num Threads koľko vlákien sa má zapojiť do výpočtu FFT
- Frequency Sink funkčný blok na zobrazenie signálov vo frekvenčnej oblasti
	- **–** FFT Size počet vzoriek použitých na výpočet FFT.
	- **–** Wintype typ okna
	- **–** Center Frequency frekvencia, na ktorú bude graf vycentrovaný
	- **–** Bandwidth šírka pásma zobrazeného signálu
	- **–** Name názov grafu

Základné rozloženie pomocou FFT:

- Vstupný signál
- Blok Throttle na generovanie rozloženia v reálnom čase
- Blok FFT
- Block vizualizácie Vector Sink/Virtual Sink

Základné rozloženie pomocou Frequency Sink:

• Vstupný signál

- Blok Throttle na generovanie rozloženia v reálnom čase
- Blok vizualizácie Frequency Sink

Tento obvod možno rozšíriť o ďalšie signálové vstupy, bloky aritmetických/ logických operácií, modulačné bloky (ASK, FSK, PSK).

- Zostavte 2 obvody s rôznymi parametrami v časovej oblasti s využitím vedomostí a funkčných blokov z predchádzajúcich hodín
- Schopnosť zobrazovať a vizualizovať navrhnutý signál
- Zostavte 2 obvody s rôznymi parametrami vo frekvenčnej oblasti pomocou funkčných blokov z predchádzajúcich tried a aktuálnych inštrukcií založených na bloku FFT
- Zostavte 2 obvody s rôznymi parametrami vo frekvenčnej oblasti na základe funkčných blokov z predchádzajúcich tried a z aktuálnej inštrukcie na základe bloku Frequency Sink.

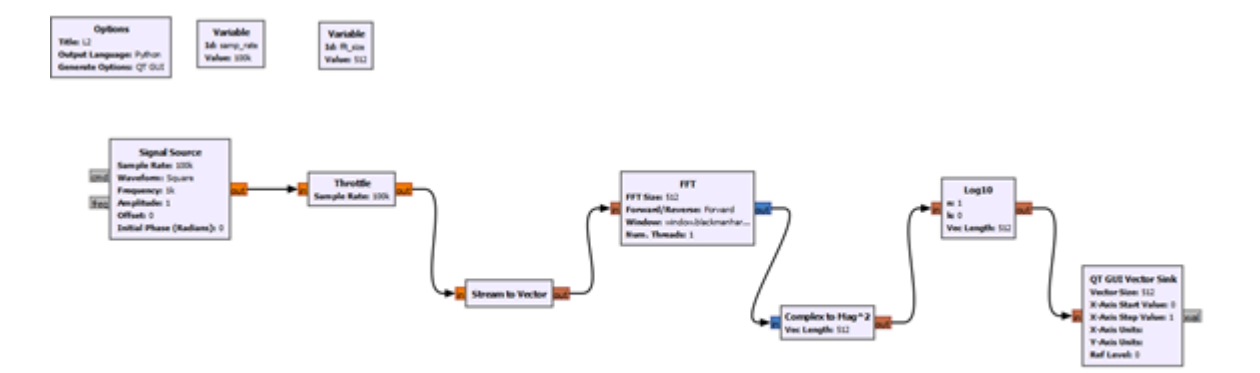

Obrázek 2: Príklad zapojenia pomocou bloku FFT.

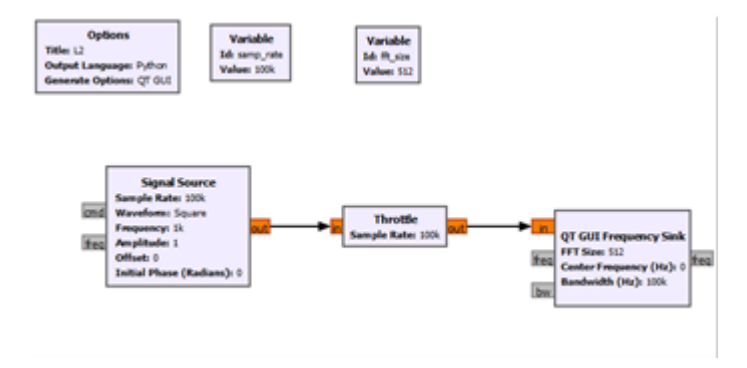

Obrázek 3: Príklad zapojenia <sup>s</sup> použitím bloku Frequency Sink

Laboratórium 3. Implementácia systémov spojitej amplitúdovej a uhlovej modulácie

Cieľom laboratória je skúmať vplyv použitých spojitých modulácií na vlastnosti výstupného signálu. Na tento účel sa použije amplitúdová a uhlová modulácia. Po návrhu obvodov a použití modulácií by sa mala vyhodnotiť šírka pásma signálov a signály by sa mali analyzovať vo frekvenčnej oblasti.

Podrobná dokumentácia je k dispozícii na adrese https://www.gnuradio.org/docs/. Amplitúdová modulácia v rádiu GNU

- Zdroje vstupného signálu s rôznymi parametrami
- Aritmetická operácia (napr. násobenie)
- Blok A na zobrazenie signálu (Time Sink)

Uhlová modulácia v rádiu GNU

- Zdroj vstupného signálu
- Blok Frequency Mod
- Blok Throttle
- Blok A na zobrazenie signálu (Time Sink)

- Zostavte 2 obvody pre amplitúdovú moduláciu
	- **–** Použitie rôznych vstupných parametrov na signál
	- **–** Zobraziť navrhnuté obvody v časovej a frekvenčnej oblasti
	- **–** Porovnajte získané výsledky.
- Zostavte 2 obvody pre uhlovú moduláciu
	- **–** Použite rôzne vstupné parametre pre signál.
	- **–** Zobraziť navrhnuté obvody v časovej a frekvenčnej oblasti
	- **–** Porovnanie získaných výsledkov

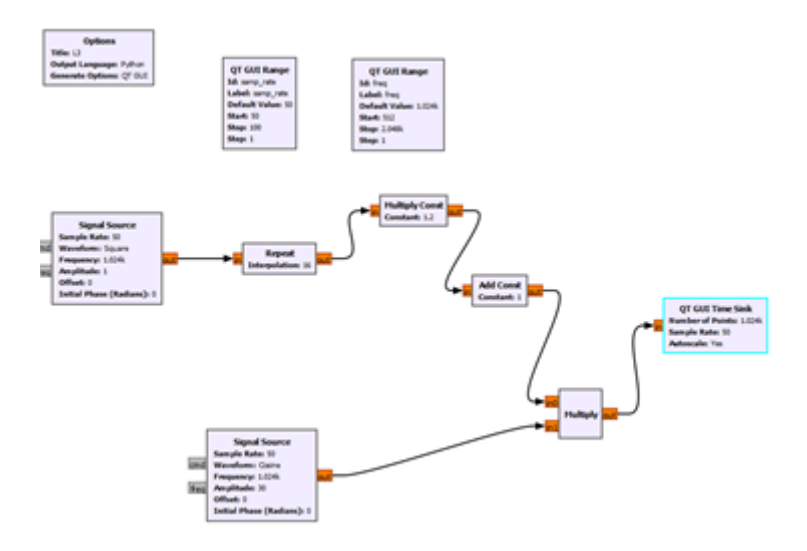

Obrázek 4: Príklad implementácie obvodu pre AM.

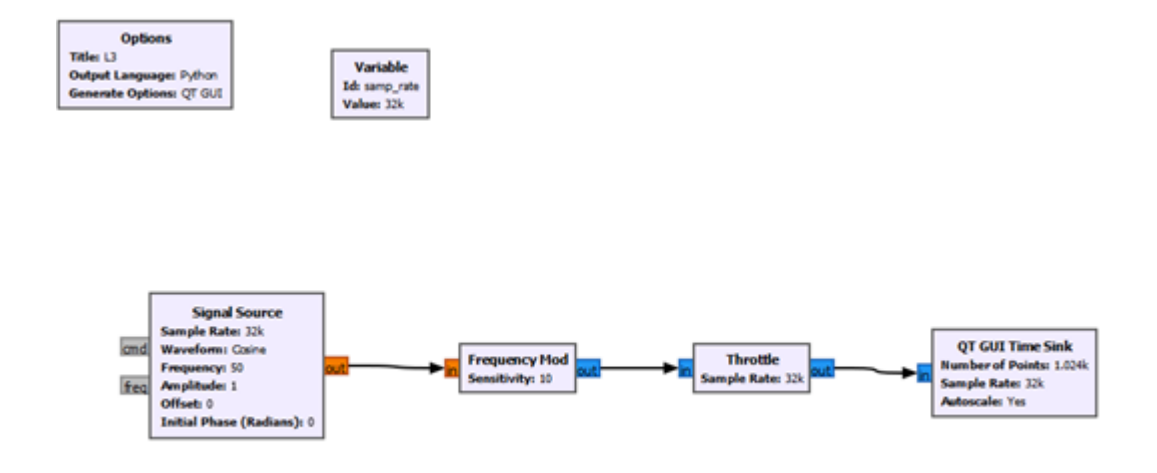

Obrázek 5: Príklad implementácie obvodu pre FM.

## Laboratórium 4. Amplitúdové, fázové a frekvenčné kľúčovanie

Cieľom laboratória je skúmať vlastnosti signálu modulovaného pomocou ASK, FSK a PSK modulácie. Modulujte a demodulujte vstupný signál pomocou zvoleného kľúčovania. Potom analyzujte výsledné priebehy signálu.

Podrobná dokumentácia je k dispozícii na adrese https://www.gnuradio.org/docs/.

Modulácia ASK: On-Off Keying Modulation

- Dva vstupné signály:
	- **–** Nosný signál
		- ∗ Typ: sinus
		- ∗ Frekvencia: 10KHz
	- **–** Modulovaný signál
		- ∗ Typ: štvorcový
		- ∗ Frekvencia: 100 Hz
		- ∗ Slider blok môže byť pridaný na zmenu hodnôt parametrov signálu
	- **–** Blok operácií Multiply
	- **–** Blok Throttle
	- **–** Vizualizácia Scope Sink

#### ASK

- Pre systém s On-Off Keying Modulation
	- **–** Zmena amplitúdy modulovaného signálu (napríklad z 0,1 na 1,2) pridaním blokov "Add const".
	- **–** Vizualizácia Scope Sink

#### Demodulácia

- Blok Float do bloku Complex na zmenu reprezentácie hodnoty
- Channel Model blok pre retransmisiu signálu
- Xlating FIR Filter blok
	- **–** Vyžaduje definovanie premennej s danou hodnotou: firdes.low\_pass(1, samp\_rate, fc, 25000, firdes.WIN\_HAMMING, 6.76)
- $\bullet$  Block Complex je Mag  $^2$  na výpočet reálnej a imaginárnej časti

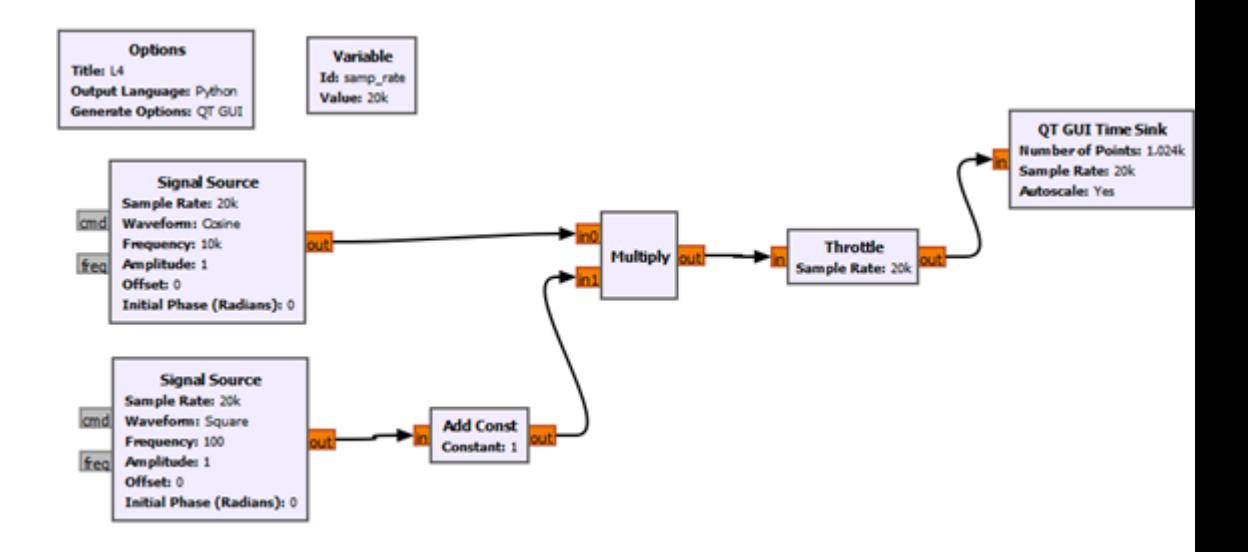

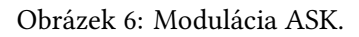

- Block Clock Recovery MM pre dekódovanie symbolov.
- Filter dolnej priepuste na filtrovanie demodulovaného signálu
- Vizualizácia Scope Sink

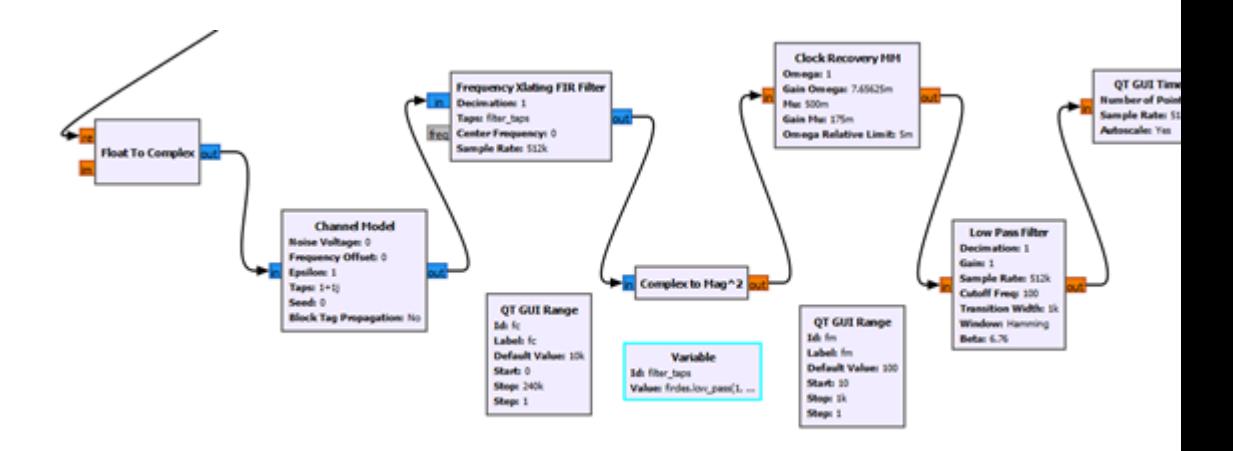

Obrázek 7: Demodulácia ASK.

Modulácia FSK:

- Modulovaný signál
	- **–** Typ: float, square
	- **–** Frekvencia: 50 Hz
- Blok Throttle
- Konverzia údajov pomocou bloku Short To Float
- Dva vstupné signály kombinované s rozvetveným modulovaným signálom pomocou blokov Multiply
- Blok Add sčítanie oboch signálov
- Blok Throttle
- Vizualizácia Scope Sink

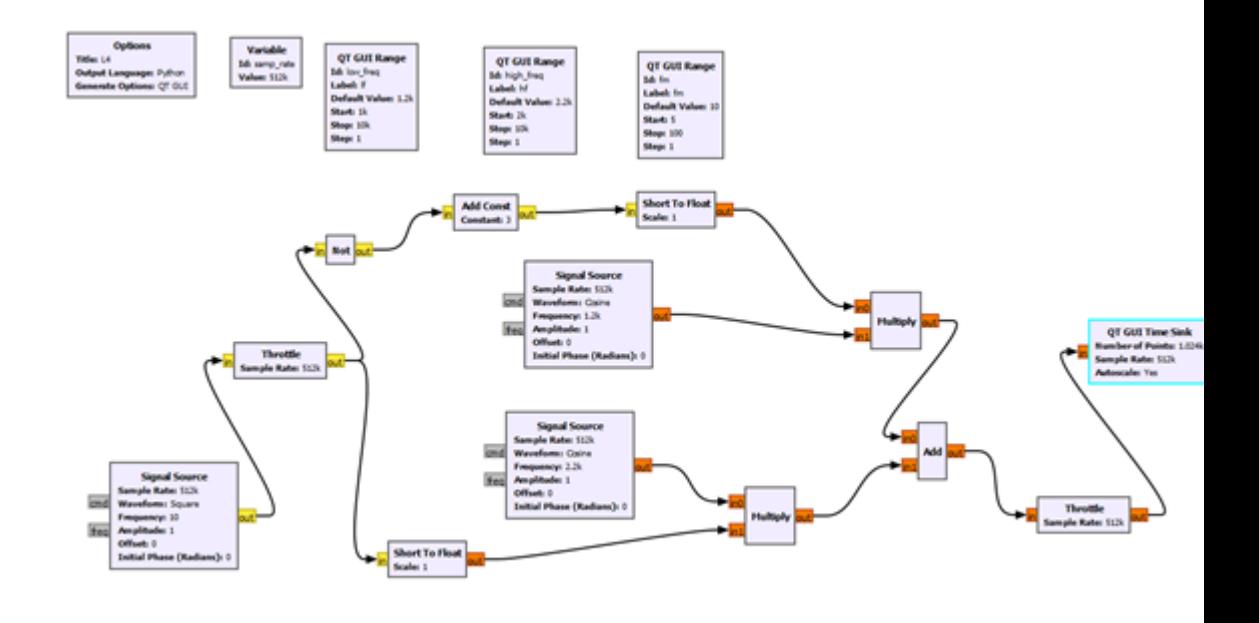

Obrázek 8: Modulácia FSK.

#### Demodulácia

- Xlating blok filtra FIR
	- **–** Vyžaduje, aby boli premenné definované so zadanou hodnotou:
	- **–** firdes.low\_pass(1.0,samp\_rate,1000,400)
	- **–** CenterFrequency = (Frequceny\_Symbol\_1 + Frequceny\_Symbol\_0) / 2
	- **–** Frequency\_Symbol\_0 sú názvy premenných, napr. pre blok Slicer\_ID.
	- **–** fsk\_deviation\_hz = Frequency\_Symbol\_1 Frequency\_Symbol\_0
- Kvadratúrny demodulátor Block
- Blok Binary Slicer
- Char do Float prevod
- Vizualizácia Scope Sink so vstupmi
	- **–** Kvadratúrny demodulátor
	- **–** Signál po konverzii dátového typu

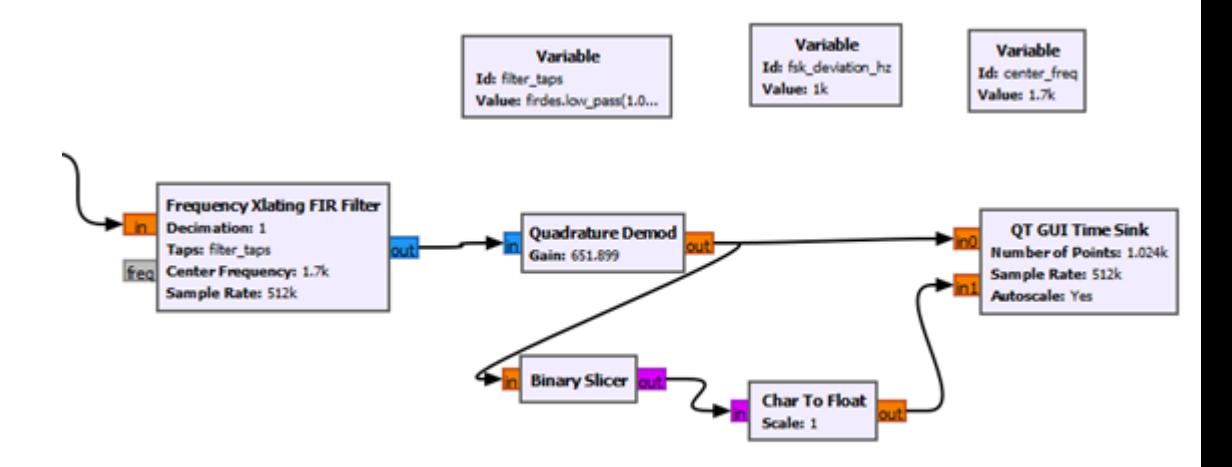

Obrázek 9: Demodulácia FSK.

Modulácia PSK:

- Zdroj vstupného signálu
- Objekt Block Constellation Rect
- Modulátor Block Constellation
- Blok škrtiacej klapky
- Vizualizácia Scope Sink / Frequency Sink

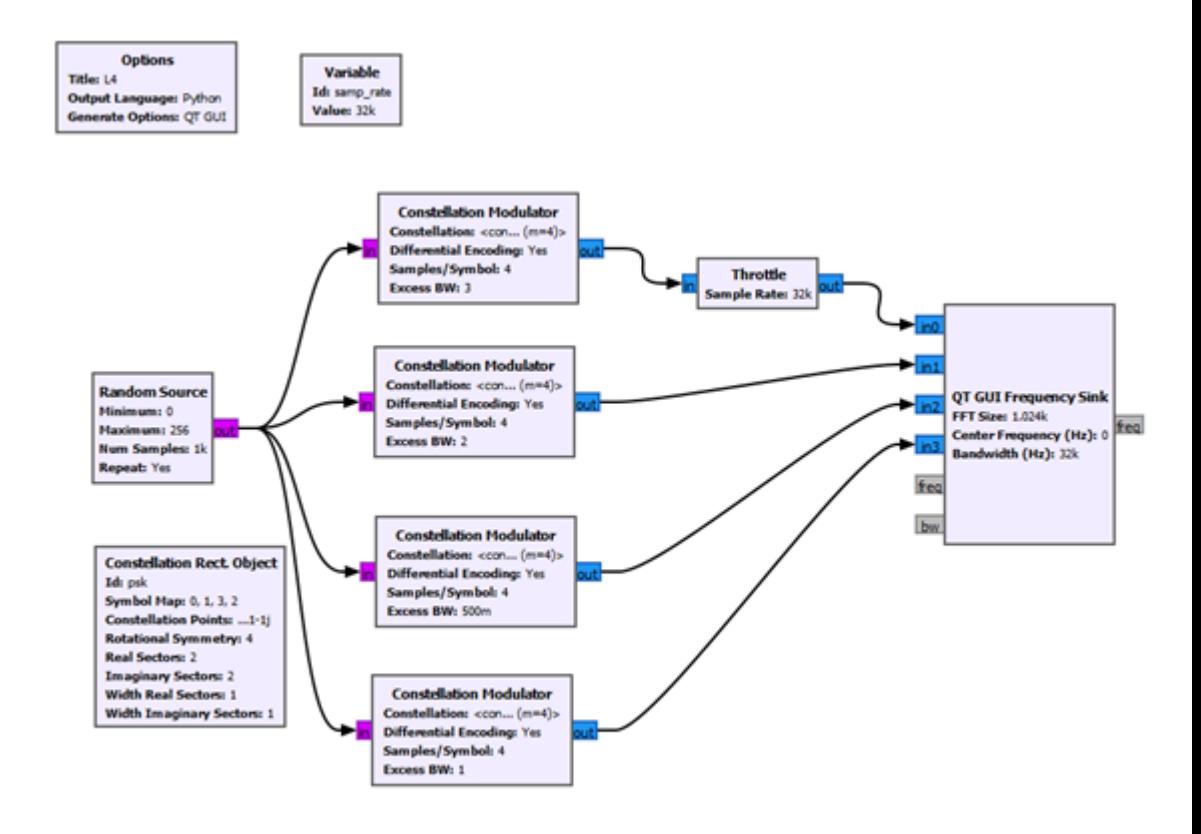

Obrázek 10: Modulácia PSK.

- Implementujte ASK modulačný a demodulačný obvod a preskúmajte vplyv zmeny nastaviteľných parametrov na výstup
- Implementujte FSK modulačný a demodulačný obvod a skúmajte vplyv zmeny nastaviteľných parametrov na výstup
- Implementujte PSK modulačný obvod a preskúmajte vplyv zmeny parametra Excess\_BW na výstup

## Laboratórium 5. Skreslenie prenosového kanála

Cieľom laboratória je skúmať vplyv skreslenia v prenosovom kanáli. Otestujte účinnosť prenosu údajov pomocou už naučených kľúčovacích mechanizmov.

Podrobná dokumentácia je k dispozícii na adrese https://www.gnuradio.org/docs/. Funkčný blok Model kanála možno použiť na generovanie rušenia a šumu v prenášanom signále, pričom jedným z nastaviteľných parametrov je množstvo šumu.

- Návrh modulačného obvodu ASK na základe predchádzajúcich laboratórií
	- **–** Preskúmajte vplyv zmeny hodnoty parametra Noise Voltage na reprodukovaný signál
	- **–** Odstráňte blok nízkopriepustného filtra a skontrolujte činnosť programu
	- **–** Odstráňte blok Clock Recovery MM a skontrolujte činnosť programu
	- **–** Odstráňte blok FIR filtra a skontrolujte činnosť programu
	- **–** Aký bol účinok odstránenia týchto blokov?
- Navrhnite modulačný obvod FSK na základe predchádzajúcich laboratórií.
	- **–** Pridajte blok Channel Model na vhodné miesto, aby ste do reprodukovaného signálu vniesli šum.
	- **–** Preskúmajte zmeny vo funkcii použitej pre generovaný signál na výsledky
	- **–** Preskúmajte vplyv množstva šumu na výsledné grafy
	- **–** Preskúmajte vplyv zmeny hodnôt nízkej frekvencie a vysokej frekvencie na výsledky

## Laboratórium 6. Kvadratúrny modulátor QPSK

Cieľom laboratória je vyvinúť obvod na digitálnu moduláciu pomocou kódových konštelácií. V rámci laboratória implementujte modulačný obvod QPSK. Okrem toho preskúmajte vplyv vstupných parametrov na získané výsledky.

Podrobná dokumentácia je k dispozícii na adrese https://www.gnuradio.org/docs/. Blok Constellation Sink - blok na vizualizáciu bodov konštelácie. Na zostavenie obvodu QPSK budete potrebovať tieto bloky:

- Generovanie signálu vo forme bajtov
- Prevod bajtov na čísla s pohyblivou rádovou čiarkou
- Pridanie konštantnej hodnoty k signálu
- Koreňový blok zvýšeného kosínusového filtra
- Throttle
- Prevod čísel s pohyblivou rádovou čiarkou na komplexné číslo, kde jeden vstup je z jedného generovaného signálu a druhý vstup je z iného generovaného signálu
- Vizualizácia konštelácie a vizualizácia frekvenčnej oblasti

- Na základe uvedených komponentov zostavte obvod QPSK
	- **–** Vzorkovacia frekvencia 25k používa sa v Throttle, Root Raised Cosine Filter a Frequency Sink
	- **–** Bitová rýchlosť 5k používa sa v koreňovom zvýšenom kosínusovom filtri
- Preskúmajte vplyv zmeny parametrov na výkon obvodu
- Na generovanie signálu použite
	- **–** Signal source
	- **–** Random Source
	- **–** Porovnanie zdrojov signálu z hľadiska výsledných grafov

## Laboratórium 7 Modulácia GMSK

Cieľom laboratória je vyvinúť modulačný systém GMSK (Gauusian Minimal Shift Keying). Systém by sa mal navrhnúť a mal by sa preskúmať vplyv vstupných parametrov na získané výsledky. Okrem toho by sa získané výsledky mali porovnať s vybranými moduláciami vo frekvenčnej oblasti.

Podrobná dokumentácia je k dispozícii na adrese https://www.gnuradio.org/docs/.

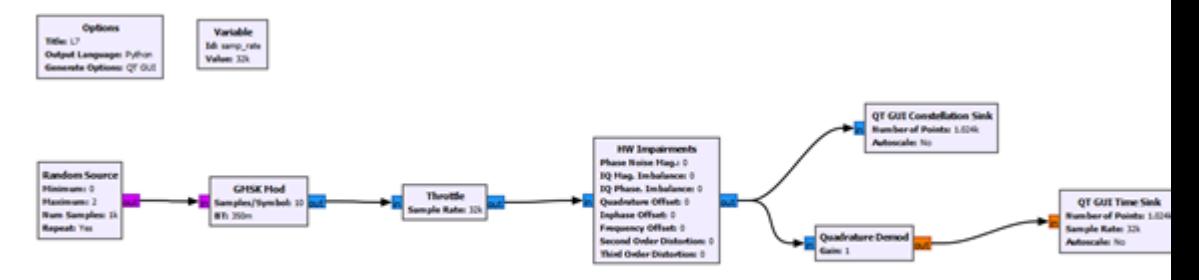

Obrázek 11: Modulačný systém GMSK.

- Navrhnite vyššie uvedený obvod
- Vložte premenné, ktoré môže užívateľ meniť, do bloku HW znehodnotenia
- Skúmanie vplyvu zmeny hodnôt parametrov na získané grafy
- Porovnanie výsledkov získaných s moduláciami implementovanými v predchádzajúcich kľúčovacích laboratóriách

Laboratórium 8. Systém rozptylu spektra metódou FHSS. Pseudopoľové reťazcové generátory.

Cieľom laboratória je implementovať systém šírenia spektra pomocou metódy FHSS. Okrem toho implementujte generátory pseudonáhodných reťazcov pomocou lineárnych posunovacích registrov LFSR. LFSR sú generátory binárnych reťazcov, ktorých štruktúra má dobré štatistické vlastnosti.

Podrobná dokumentácia je k dispozícii na adrese https://www.gnuradio.org/docs/.

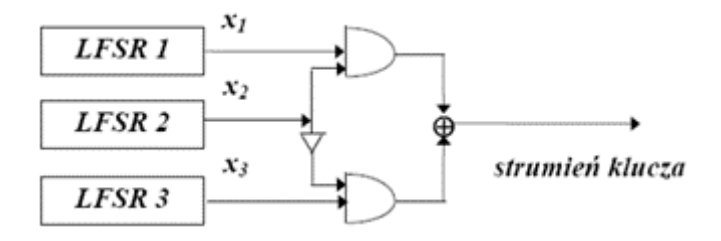

Obrázek 12: Konštrukcia generátorov LFSR.

- Implementácia generátora Geffe
	- **–** Používanie logických operačných blokov
	- **–** Používajte 2 rôzne typy blokov ako zdroj signálu
		- ∗ Zdroj signálu
		- ∗ Náhodný zdroj
	- **–** Porovnanie výkonu generátora v závislosti od použitého vstupu
	- **–** Používajte časový rozptyl na vizualizáciu
	- **–** Vykonávanie operácií s typom bajtu
- Použite vstavaný
- Použite vstavaný blok GLFSR a porovnajte výsledky s implementovaným generátorom Geffe

## Laboratórium 9. Simulácia rádiovej trasy

Cieľom laboratória je simulovať príklad rádiovej cesty s vybranými modulačnými schémami. Okrem toho analyzujte vybrané skupiny digitálnej modulácie z hľadiska získaných výsledkov.

Podrobná dokumentácia je k dispozícii na adrese https://www.gnuradio.org/docs/.

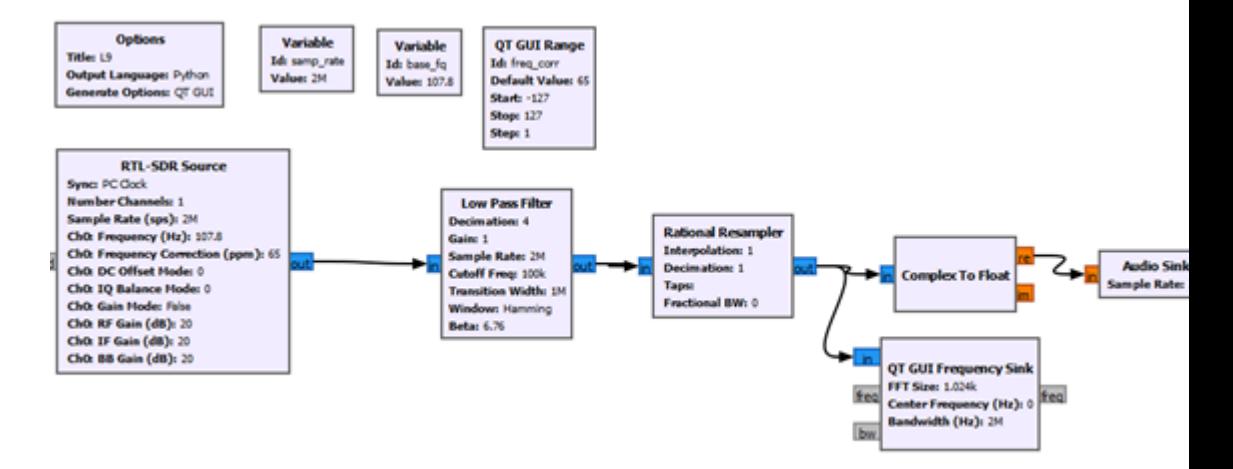

Obrázek 13: Základné rozloženie rádiovej cesty pomocou bloku RTL-SDR.

- Implementácia základného obvodu rádiovej cesty
- Zistiť zmeny vstupných parametrov na výsledok
- Pridanie blokov zodpovedajúcich dvom vybraným digitálnym moduláciám do základného obvodu
- Porovnanie výsledkov získaných pre implementované digitálne modulácie

# Laboratórium 10. Prenosový systém GNU Radio v jazyku Python

Cieľom laboratória je implementovať prenosový systém navrhnutý v GNU Radio, potom vygenerovať kód do jazyka Python a vykonať zmeny vo vytvorenom modeli.

Podrobná dokumentácia je k dispozícii na adrese https://www.gnuradio.org/docs/.

V závislosti od použitého operačného systému (Windows alebo Linux) implementujte nasledujúci systém a potom vytvorte a skontrolujte kód v jazyku Python.

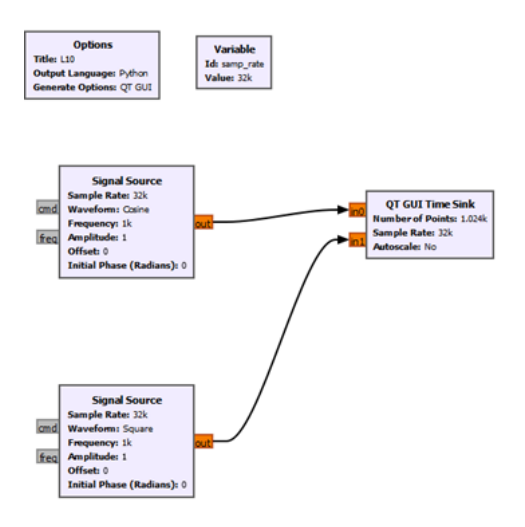

Obrázek 14: Príklad obvodu s dvoma vstupmi.

V systéme Windows sa tento súbor vytvorí sám, keď spustíte navrhnutý model v GnuRadio. Súbor .py bude k dispozícii pod názvom uvedeným v možnostiach projektu na mieste, ktoré bolo uvedené predtým.

V systéme Linux po implementácii rozloženia stlačte tlačidlo zodpovedné za generovanie kódu pre jazyk Python. Tento súbor bude tiež umiestnený na predtým uvedenom mieste, kde ste uložili svoje predchádzajúce projekty.

- Vykonajte vyššie uvedené rozloženie
- Čítanie vygenerovaného kódu v jazyku Python
- Zmeňte nastaviteľné parametre vo vygenerovanom kóde, spustite ho a porovnajte s výsledkami získanými z GNU Radio
- **–** Ak v jazyku Python nie sú žiadne moduly, nainštalujte ich
- Potom vyberte 2 obvody implementované v triede
	- **–** generovať kód v jazyku Python
	- **–** potom zmeňte vybrané parametre.
	- **–** porovnajte získané výsledky s výsledkami získanými spustením modelov v GNU Radio